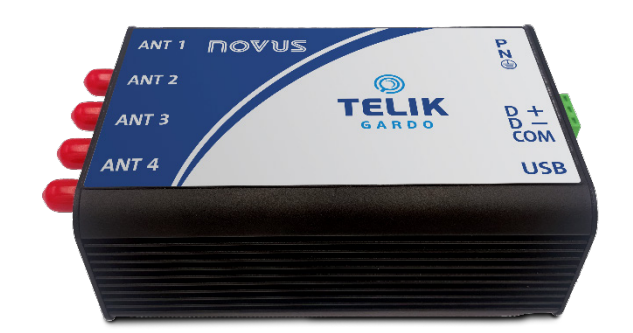

# **TELIK GARDO READER**

**USER GUIDE V1.0x B**

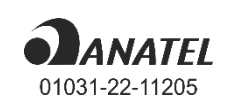

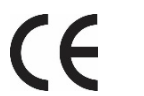

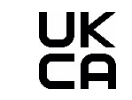

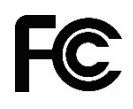

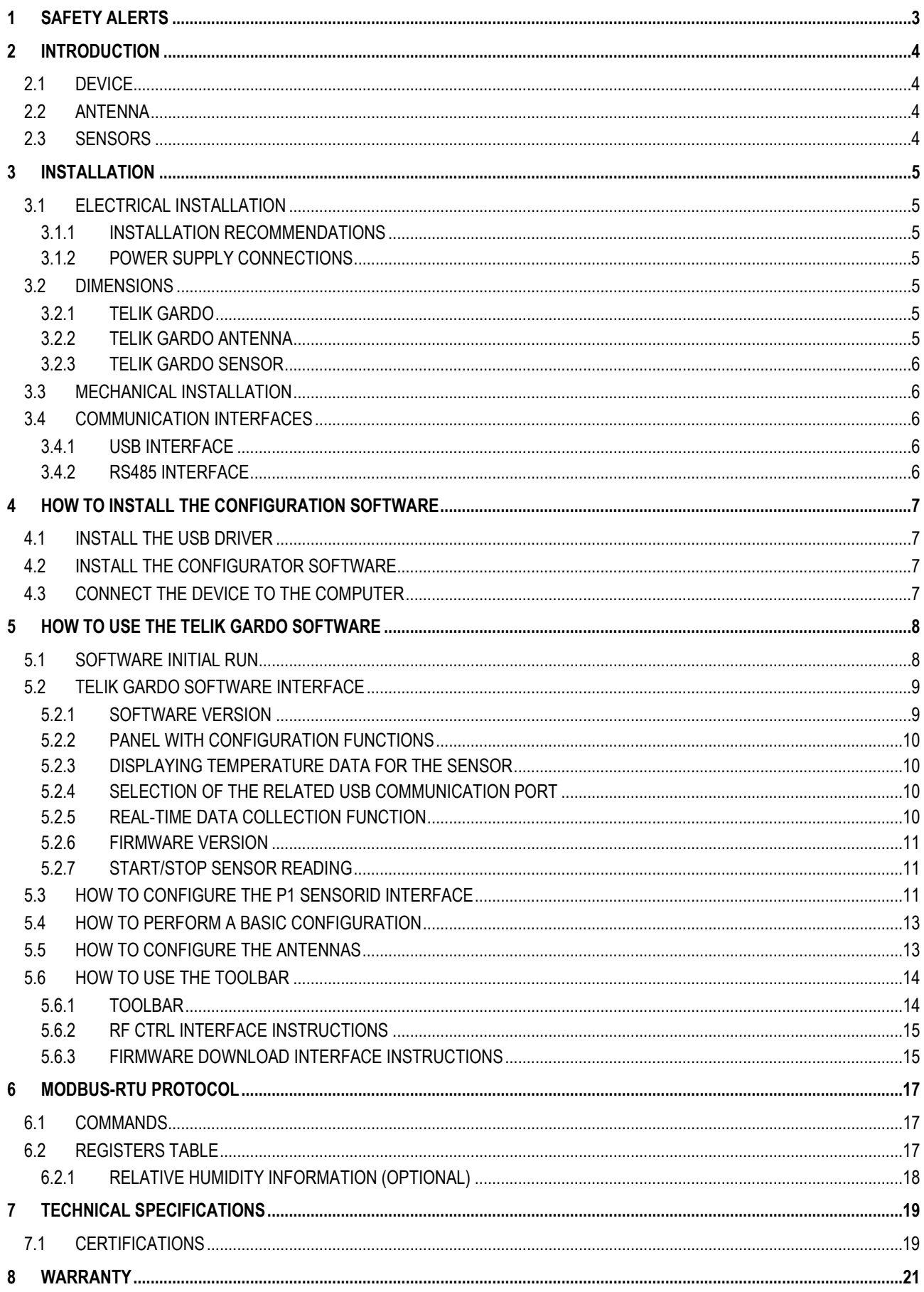

## <span id="page-2-0"></span>**1 SAFETY ALERTS**

The following symbols are used on the equipment and throughout this manual to draw the user's attention to valuable information related to the safety and use of the equipment.

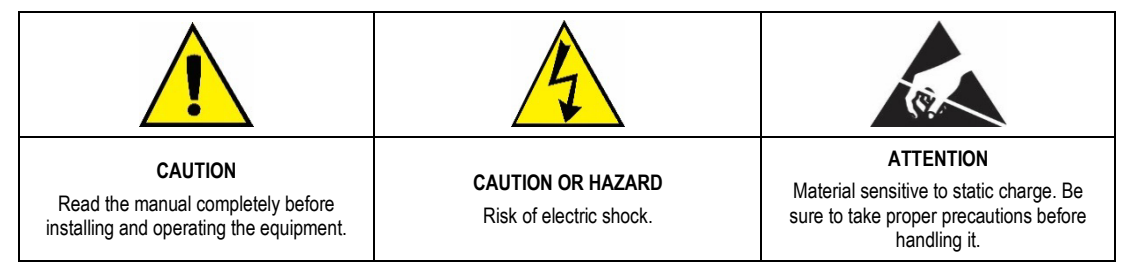

All safety recommendations appearing in this manual must be followed to ensure personal safety and prevent damage to the instrument or system. If the instrument is used in a manner other than that specified in this manual, the device safety protections may not be effective.

## <span id="page-3-0"></span>**2 INTRODUCTION**

Some of the main challenges for electric power distribution companies involve uninterrupted power supply and the need to meet the requirements of regulatory agencies regarding the quality of electricity supply.

Therefore, it is necessary to monitor the most critical components of power substations to ensure their integrity.

Since an unusual temperature rise can be seen as an early warning indicator of anomaly or asset degradation, **NOVUS** has launched the **Telik Gardo** kit, a remote temperature monitoring system that allows you to view information online and manage the maintenance process.

Using wireless temperature sensors, **Telik Gardo Reader** is easy to install and deploy. It can be integrated into any SCADA system or any cloud platform using an IoT Gateway.

## <span id="page-3-1"></span>**2.1 DEVICE**

This is the **Telik Gardo Reader**:

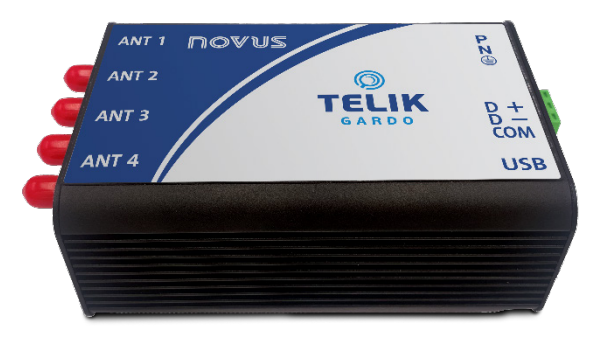

**Figure 1 – Telik Gardo Reader**

Ideal for DIN rail installation, the device allows you to collect data, read temperature information, and perform continuous monitoring of power substations.

## <span id="page-3-2"></span>**2.2 ANTENNA**

This is the **Telik Gardo Antenna**:

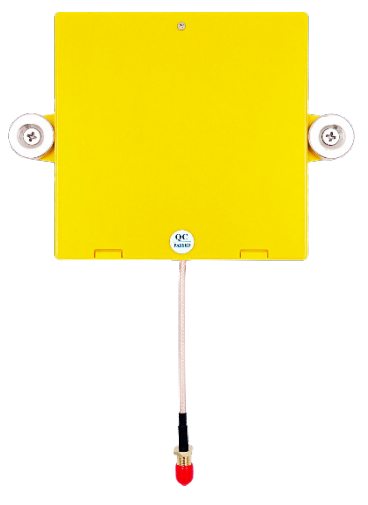

**Figure 2 – Telik Gardo Antenna**

The antenna must be attached to the wall by using two screws or connected to the surface by using the magnets. Connected to the antenna, you must install the **Telik Gardo Cable**, which is 3 meters long.

### <span id="page-3-3"></span>**2.3 SENSORS**

These are the **Telik Gardo Sensors**:

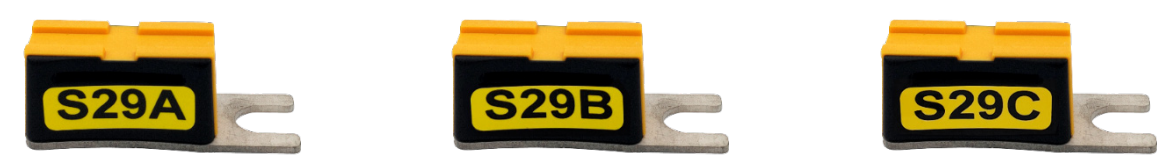

**Figure 3 – Telik Gardo Sensor**

The sensors must be installed close to the place to be monitored, fixed with a screw or cable ties. Since they are passive sensors, they do not require batteries.

## <span id="page-4-0"></span>**3 INSTALLATION**

### <span id="page-4-1"></span>**3.1 ELECTRICAL INSTALLATION**

#### <span id="page-4-2"></span>**3.1.1 INSTALLATION RECOMMENDATIONS**

- Electronic and analog signal conductors must run through the plant separately from the output and supply conductors. If possible, in grounded conduits.
- The power supply for the electronic instruments must come from a proper instrumentation network.
- It is recommended to use RC FILTERS (noise suppressors) at contactor coils, solenoids, etc.
- In control applications, it is essential to consider what can happen when any part of the system fails. The internal devices of the equipment do not guarantee full protection.
- The electrical connections must be made with the connection terminals detached from the equipment. Before connecting them, make sure that the connections have been made correctly.

#### <span id="page-4-3"></span>**3.1.2 POWER SUPPLY CONNECTIONS**

You must connect the source to the device, using the following identification:

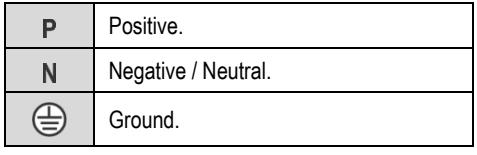

**Table 1 –** Power supply connections

## <span id="page-4-4"></span>**3.2 DIMENSIONS**

### <span id="page-4-5"></span>**3.2.1 TELIK GARDO**

The device has the following dimensions:

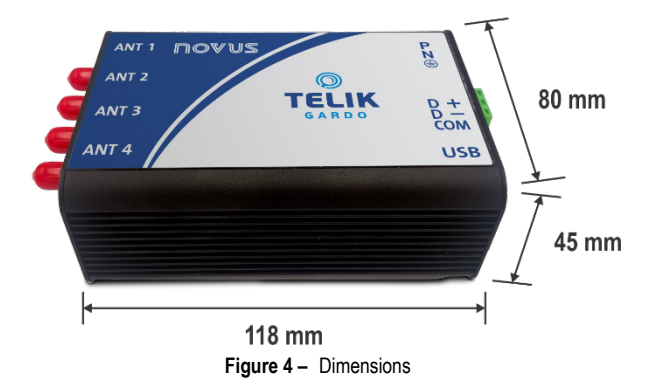

#### <span id="page-4-6"></span>**3.2.2 TELIK GARDO ANTENNA**

The antenna has the following dimensions:

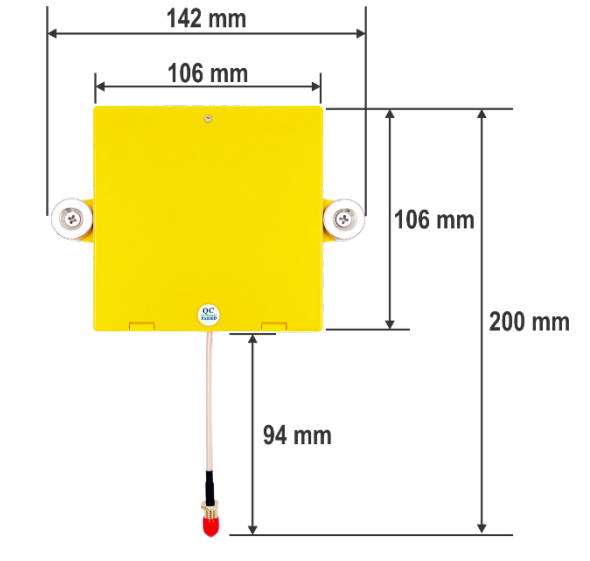

**Figure 5 –** Dimensions

<span id="page-5-0"></span>The sensor has the following dimensions:

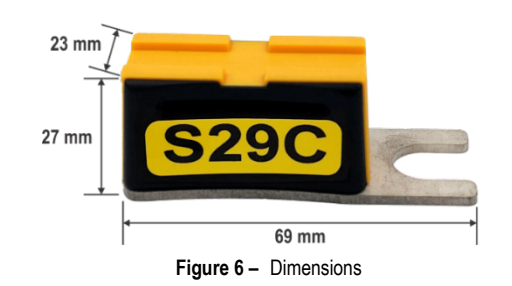

#### <span id="page-5-1"></span>**3.3 MECHANICAL INSTALLATION**

**Telik Gardo Reader** is intended for a 35 mm DIN rail mounting. You should use the fixing holes or the magnets to attach your antennas to the wall or desired surface. You can attach the sensors to the electrical panel or surface by using a screw or cable ties.

### <span id="page-5-2"></span>**3.4 COMMUNICATION INTERFACES**

#### <span id="page-5-3"></span>**3.4.1 USB INTERFACE**

**Telik Gardo Reader** has a USB interface, located on the side of the device. The USB interface must be used to configure and perform device diagnostics via **Telik Gardo** software. To connect the device to a computer, you must use a micro-USB standard USB cable (not supplied). Before installing the configuration software, you must install the USB interface drivers (se[e HOW TO INSTALL THE CONFIGURATION SOFTWARE](#page-6-0) chapter).

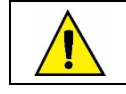

**The USB interface should be used temporarily to CONFIGURE and PERFORM DIAGNOSTICS of the device.**

#### <span id="page-5-4"></span>**3.4.2 RS485 INTERFACE**

**Telik Gardo Reader** has a RS485 interface, located on the side of the device. The RS485 interface can be configured to operate at the following speeds (Baud Rates): 1200, 2400, 4800, 9600, 19200, 38400, 57600, and 115200. In addition, it can be configured to operate with 1 or 2 Stop Bits and in the parities 8N1, 8N2, 8O1, or 8E1. All these parameters can be configured through the software.

The table below helps you to perform the RS485 communication interface connection:

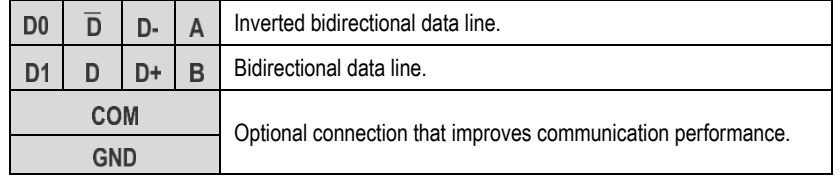

**Table 2 –** RS485 Connections

More details on implementing a device network via RS485 can be found in the document "RS485 and RS422 basics", available at [www.novusautomation.com.](http://www.novusautomation.com/)

## <span id="page-6-0"></span>**4 HOW TO INSTALL THE CONFIGURATION SOFTWARE**

**Telik Gardo Reader** is compatible with the **Telik Gardo** software, used to configure and monitor the device. To use it, you must follow the steps below.

## <span id="page-6-1"></span>**4.1 INSTALL THE USB DRIVER**

Install the USB driver to enable the computer you are using to recognize **Telik Gardo Reader** via the USB interface.

Simply double-click the file *CP210x\_Universal\_Windows\_Driver*, available for download from **NOVUS**' product page. To complete the installation, follow the instructions that will appear on the screen.

## <span id="page-6-2"></span>**4.2 INSTALL THE CONFIGURATOR SOFTWARE**

Install **Telik Gardo** software to configure and perform data reading from **Telik Gardo Reader**. The software is compatible with Windows 10 and later versions.

Simply double-click the file *Reader\_UT\_4.0.3\_Setup\_NOVUS*, available for download from **NOVUS**' product page. To complete the installation, follow the instructions that will appear on the screen.

## <span id="page-6-3"></span>**4.3 CONNECT THE DEVICE TO THE COMPUTER**

Once the USB driver for the **Telik Gardo Reader** and the configuration software has been installed, you can configure the device. Then you should follow the steps below:

- **1.** Connect the **Telik Gardo Reader** to a power supply (for more information about the power supply and voltage ranges, see [TECHNICAL](#page-18-0)  [SPECIFICATIONS](#page-18-0) chapter).
- **2.** Connect the device to mains power. The power indicator light on the device should light up and flash at intervals.
- **3.** After installing the USB driver for the device, connect the USB cable from **Telik Gardo Reader** to the computer's USB interface.
- **4.** Run the **Telik Gardo** software.

The figure below shows the communication and power interfaces of the device:

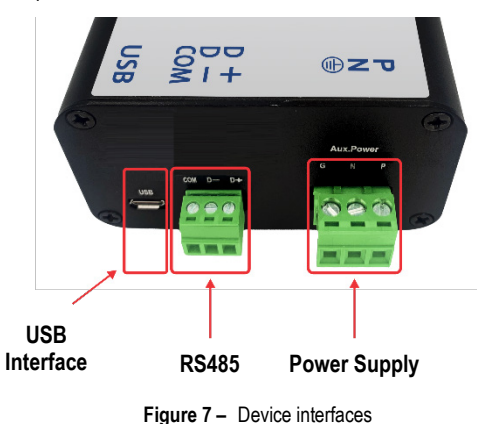

**NOVUS AUTOMATION 7/21**

## <span id="page-7-0"></span>**5 HOW TO USE TELIK GARDO SOFTWARE**

#### <span id="page-7-1"></span>**5.1 SOFTWARE INITIAL RUN**

**1.** To run **Telik Gardo** software, double-click the following shortcut icon on your computer desktop:

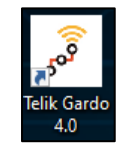

**Figure 8 –** Software shortcut

**2.** After starting the software, open the Windows "Device Manager". Check the **Ports (COM & LPT)** section. In it, find the *Silicon Labs CP210X USB to UARTBridge (COMX)* device.

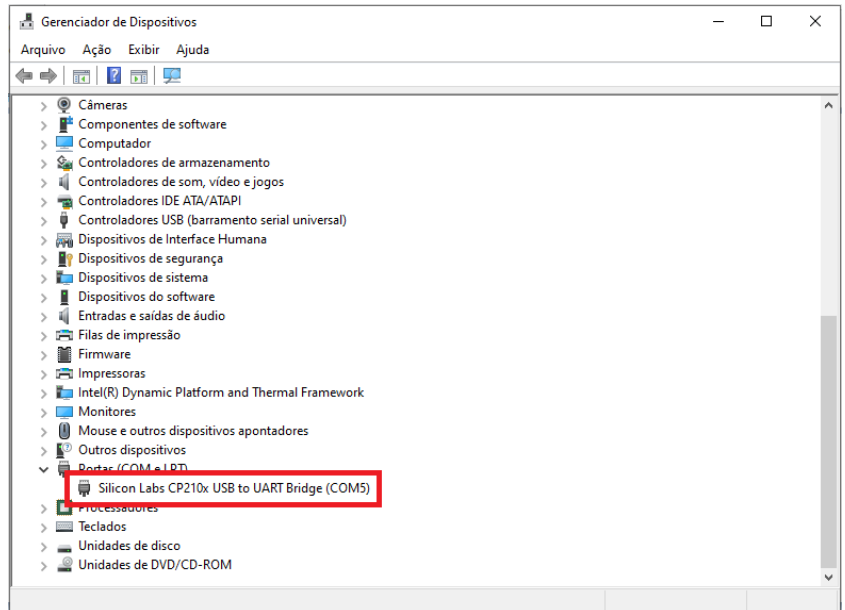

**Figure 9 –** Device manager

**3.** Select the USB COMX port and click **Open**:

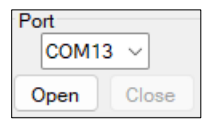

**Figure 10 –** Selecting a COM port

**4.** The following window will be displayed:

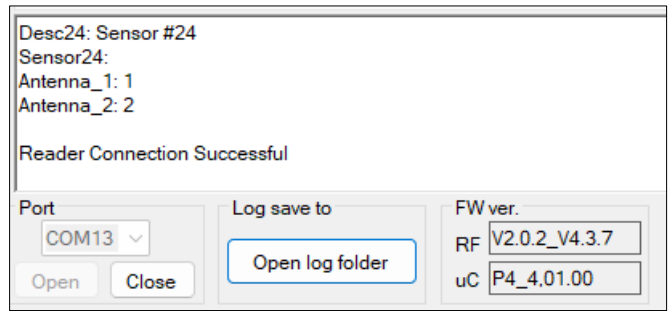

**Figure 11 –** Firmware version

Make sure that the parameter **FW Ver.** displays the version number. The example above shows a situation where **Telik Gardo Reader** is properly connected.

**5.** Click the **Start** button. The software will display messages regarding the scanning of the sensors connected to the reader:

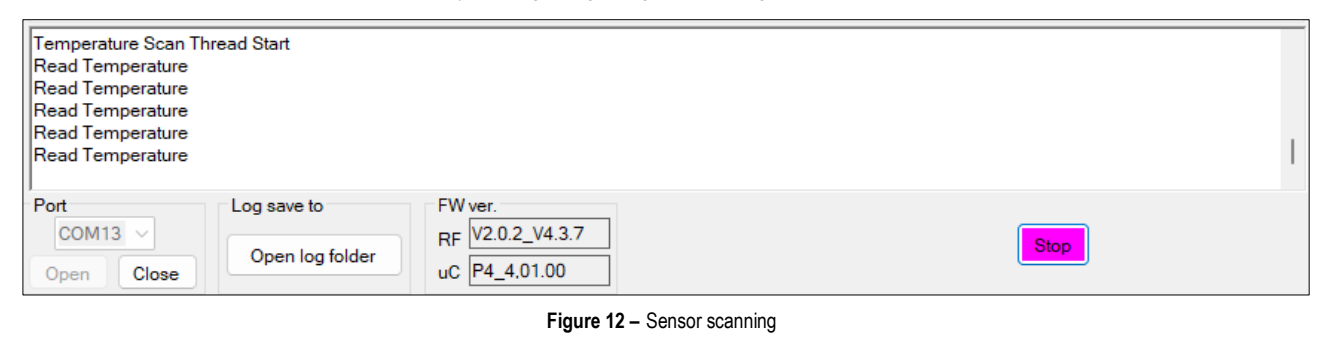

**If displayed, the message "Timeout" indicates that communication between the device and the software was unsuccessful. This does not stop the device from working but indicates that it is busy and is in No\_Resp mode.**

#### <span id="page-8-0"></span>**5.2 TELIK GARDO SOFTWARE INTERFACE**

Once opened, the **Telik Gardo** software will display the following interface:

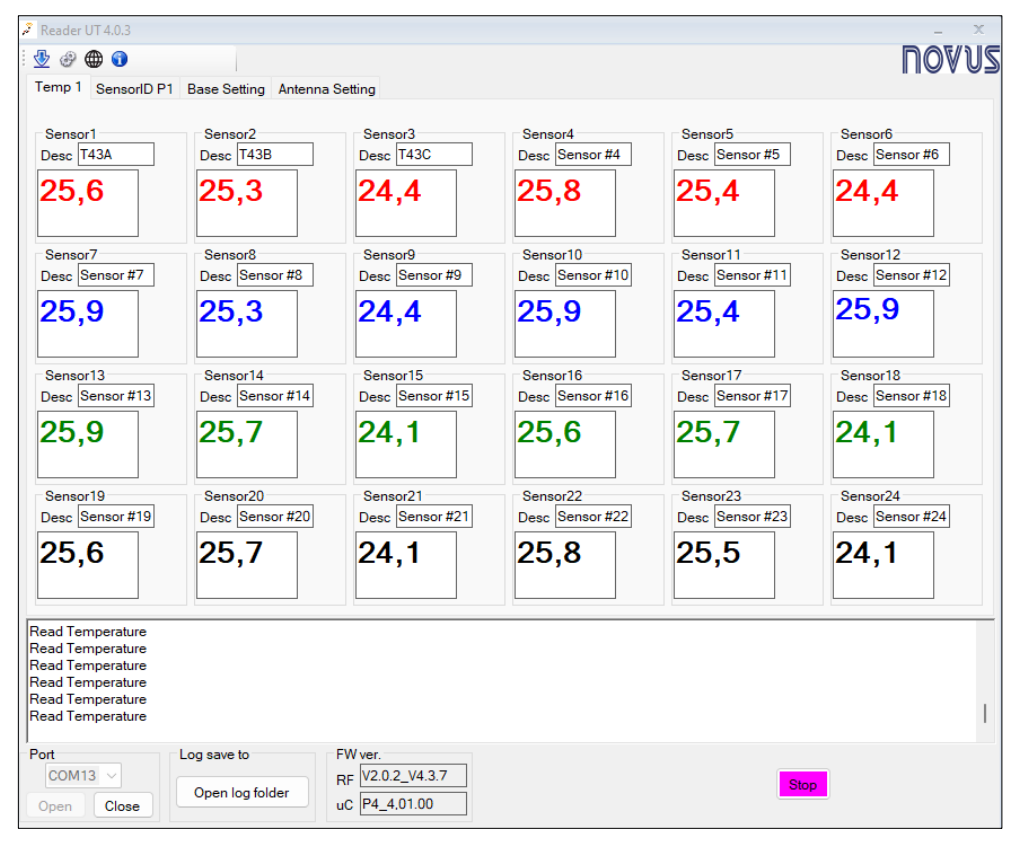

**Figure 13 –** Software sections

This interface is divided into the following sections:

#### <span id="page-8-1"></span>**5.2.1 SOFTWARE VERSION**

The software version is displayed at the top of the window:

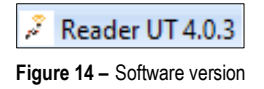

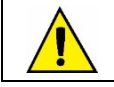

**For software updates, check NOVUS website periodically.**

#### <span id="page-9-0"></span>**5.2.2 PANEL WITH CONFIGURATION FUNCTIONS**

These are the tabs with configuration functions:

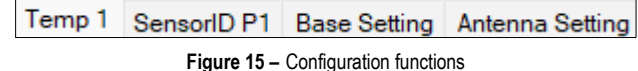

- **Temp 1:** Displays information about the sensor status and the sensor notification panel.
- **SensorID P1:** Allows you to enable or disable sensors and sensor identification settings. For more information, see [HOW TO CONFIGURE THE](#page-10-2)  [P1 SENSORID INTERFACE](#page-10-2) section.
- Basic Settings: Allows you to configure the address and put the panel in test mode. For more information, see HOW TO PERFORM A BASIC [CONFIGURATION](#page-12-0) section.
- **Antenna Settings:** Allows you to enable or disable the antenna. For more information, see [HOW TO CONFIGURE THE ANTENNAS](#page-12-1) section.

#### <span id="page-9-1"></span>**5.2.3 DISPLAYING TEMPERATURE DATA FOR THE SENSOR**

This section displays the temperature data from the sensor used:

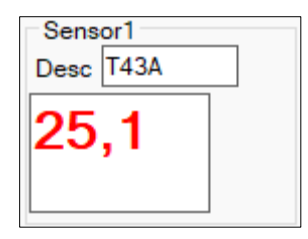

**Figure 16 –** Temperature display

In addition to the temperature value, the software can also display the following messages:

- When the warning "Reading Failed" is displayed: There has been a failure to read the temperature.
- When the warning "Not configured" is displayed: The sensor ID has not been set.
- When the warning "Disabled" is displayed: This sensor has been disabled.
- When "---" is displayed: Software still in boot process. The software has not received any temperature readings.
- When the warning "ANT Disabled" is displayed: The antenna to read the sensor has been disabled.

#### <span id="page-9-2"></span>**5.2.4 SELECTION OF THE RELATED USB COMMUNICATION PORT**

You can select which USB port to use:

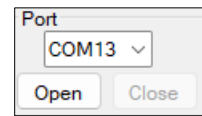

#### **Figure 17 –** Selecting the USB port

You can find the computer's COM port under "Control Panel" → "Device Manager" → "Silicon Labs CP210x USB to UART Bridge Port".

• **Open**/**Close** button: Allows you to start/stop the connection with the reader.

For more information about the USB interface, see [USB INTERFACE](#page-5-3) section.

#### <span id="page-9-3"></span>**5.2.5 REAL-TIME DATA COLLECTION FUNCTION**

By clicking on the **Open log folder** button, you can view the folder created for saving information about the data collection:

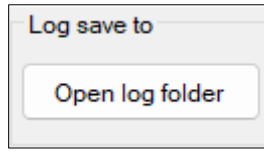

**Figure 18 –** Open log folder button

The "T\_Log" folder will be created when you first use the software (at reading temperature). By double-clicking **Open log folder** and choosing the "3.0" folder within it, you can find the log file of the reading.

Each reading will generate a document, as shown in the figure below. The file will be named after the reading has been stopped.

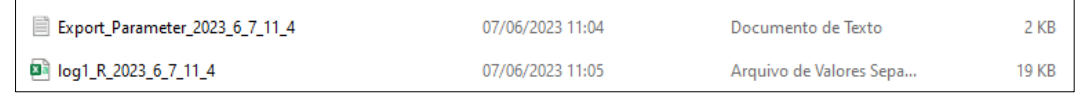

**Figure 19 –** Files generated by the software

File description:

• Text file "Export\_Parameter\_(Time)": Log file for reader parameters at the beginning of the reading.

• CSV file "Log\_(Time)": Real-time log file for reading temperatures, antenna signal, etc.

#### <span id="page-10-0"></span>**5.2.6 FIRMWARE VERSION**

This section displays the firmware version of the device:

| FW ver.                 |  |
|-------------------------|--|
| V2.0.2 V4.3.7<br>RF     |  |
| $-4,01.00$<br>uC.<br>PА |  |

**Figure 20 –** Firmware version

Field description:

- **RF:** Refers to the Radio Module.
- uC: Refers to the Control Module.

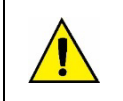

**When installing a new control module firmware, you should test its compatibility with the Telik Gardo software version. This will prevent errors in the device.**

**Check NOVUS website periodically for firmware updates.**

#### <span id="page-10-1"></span>**5.2.7 START/STOP SENSOR READING**

This button is used to start or stop the sensor reading:

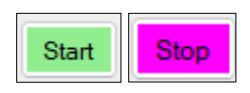

**Figure 21 – Start**/**Stop** button

### <span id="page-10-2"></span>**5.3 HOW TO CONFIGURE THE P1 SENSORID INTERFACE**

This section displays instructions on how to assign an ID for the sensor read by **Telik Gardo Reader**. The sensor settings will be visible when the read function is enabled to request signals from **Telik Gardo Reader**.

To do this, you must click on the **SensorID P1** tab of the configuration software, as shown in the figure below:

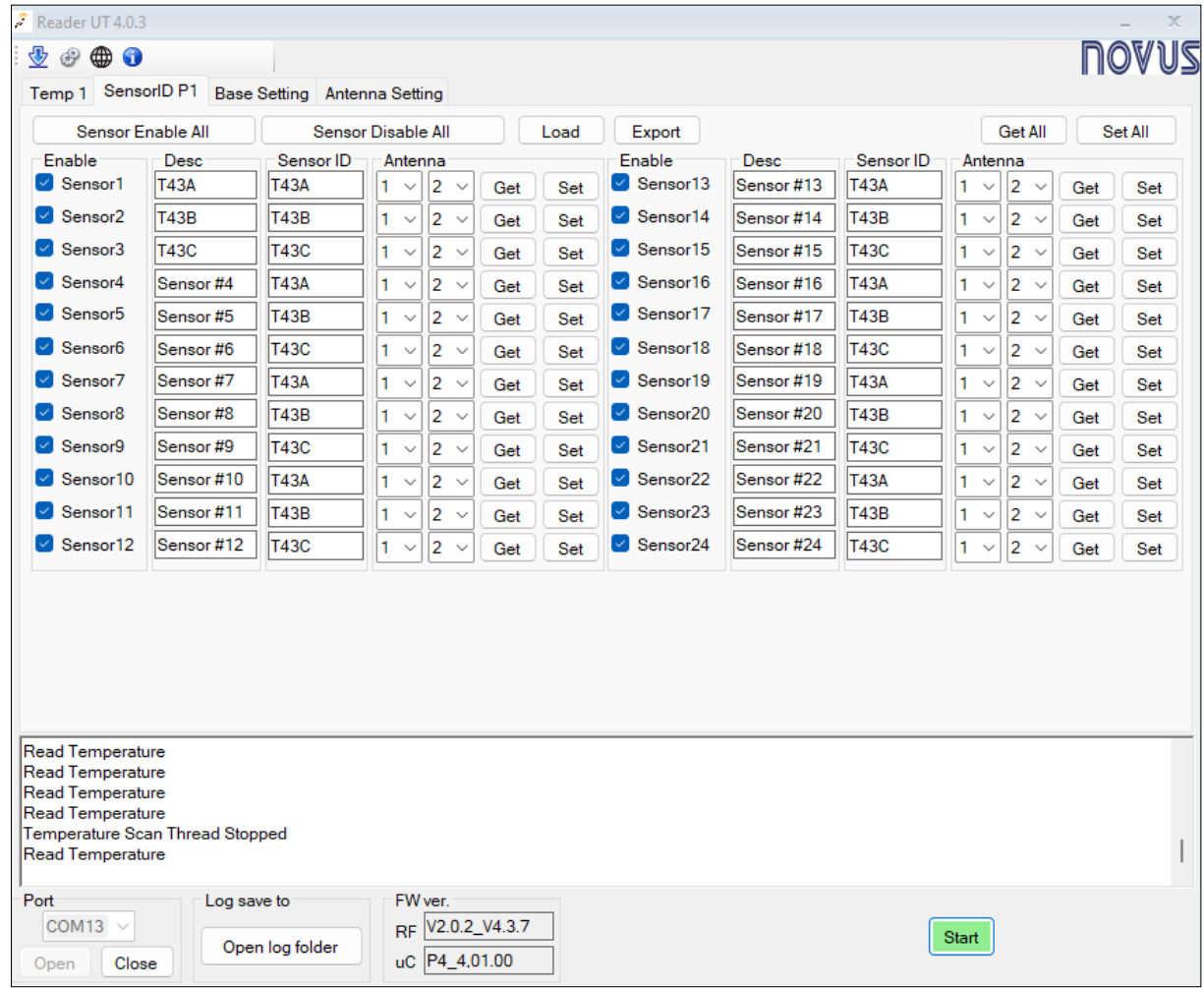

**Figure 22 –** Configuring the sensor ID

Then you should follow the steps below:

**1.** Select the sensors to be read by the device:

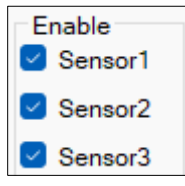

**Figure 23 –** Selecting the sensors

**2.** Define an ID and a description for the sensor:

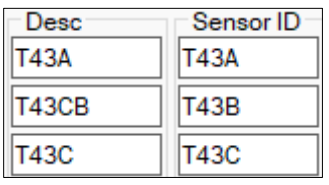

**Figure 24 –** Defining an ID

Field description:

- **Desc:** Allows you to enter a description for the sensor. You can use letters and numbers (Example: X33A).
- **Sensor ID:** Allows you to enter an ID for the sensor. You can enter numbers and upper-case and lower-case letters.

**Advanced Function: After defining the sensor ID, you can double-click on the text in the "Sensor ID" field. This allows you to copy the information from the Sensor ID column to the Desc column.**

**3.** Set the antenna port for the sensor (ANT  $1 \sim$  ANT  $4$ ):

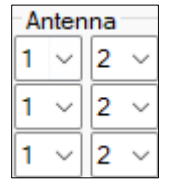

**Figure 25 –** Defining an antenna

You must configure the antenna according to the field tests previously performed. Each sensor can have a maximum of 2 antennas.

- **4.** Use the **Read** and **Write** buttons to set the parameters. The **Read** button allows you to get the current configuration parameters. The **Write** button allows you to overwrite and update the **Telik Gardo Reader** settings with the defined parameters.
- **5.** You can use the **Read All** and **Write All** buttons (located in the upper right corner of this tab) to get or set all the configuration parameters.
- **6.** You can use the **Enable All Sensors** and **Disable All Sensors** buttons to enable or disable all sensors at once.
- **7.** You can use the **Load** and **Export** buttons to load or export the function list.
- **8.** You can use the **Read All** and **Write All** buttons to collect or configure all sensor information at once.

## <span id="page-12-0"></span>**5.4 HOW TO PERFORM A BASIC CONFIGURATION**

This section displays information on how to configure a slave for the Modbus communication protocol (**Telik Gardo Reader** for master device). To do this, you must click on the **Basic Settings** tab, as shown in the figure below:

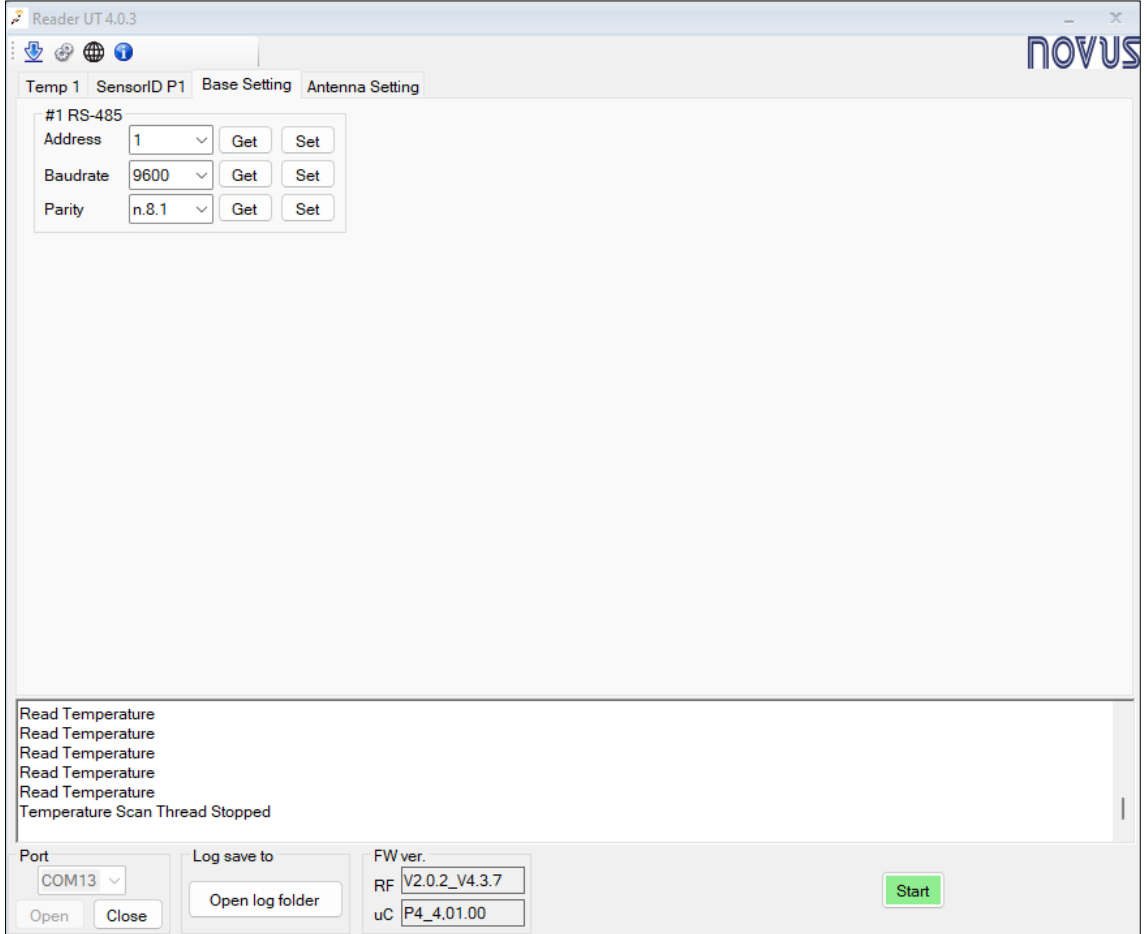

**Figure 26 –** Basic Settings

On this screen, you must configure the parameters of the RS485 interface:

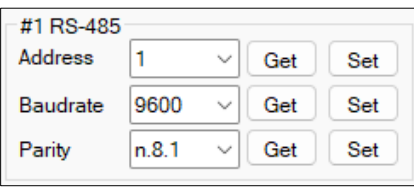

**Figure 27 –** RS485 interface parameters

You must choose the desired settings from the options for each parameter. The **Read** button allows you to overwrite the data. The **Write** button allows you to get the current parameters.

Parameter description:

- **Slave address:** Allows you to define the slave address to be used.
- **Baud Rate:** Allows you to define the Baud Rate to be used.
- **Parity:** Allows you to define the parity, data length and Stop Bits.

<span id="page-12-1"></span>For more information about the RS485 interface, see [RS485 INTERFACE](#page-5-4) section.

#### **5.5 HOW TO CONFIGURE THE ANTENNAS**

This section presents instructions on how to enable or disable the antenna ports of **Telik Gardo Reader**. To do this, you must click on the **Antenna Settings** tab, as shown in the figure below:

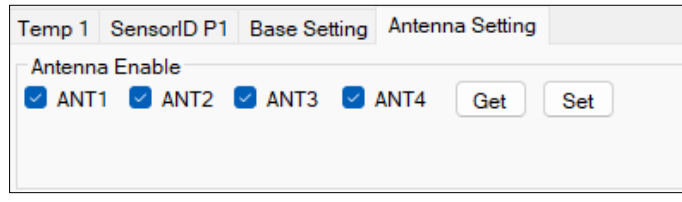

**Figure 28 –** Antenna configuration

Then you should follow the steps below:

**1.** Enable the desired antenna (ANT  $1 \sim$  ANT  $4$ ):

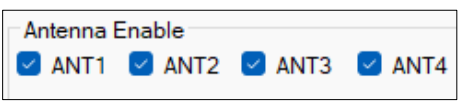

**Figure 29 –** Enabling the antennas

The ANT 1 ~ ANT 4 options do not appear until the COM port is enabled.

**2.** Use the **Read** and **Write** buttons to get or set all the configuration parameters.

## <span id="page-13-0"></span>**5.6 HOW TO USE THE TOOLBAR**

## <span id="page-13-1"></span>**5.6.1 TOOLBAR**

This is the toolbar:

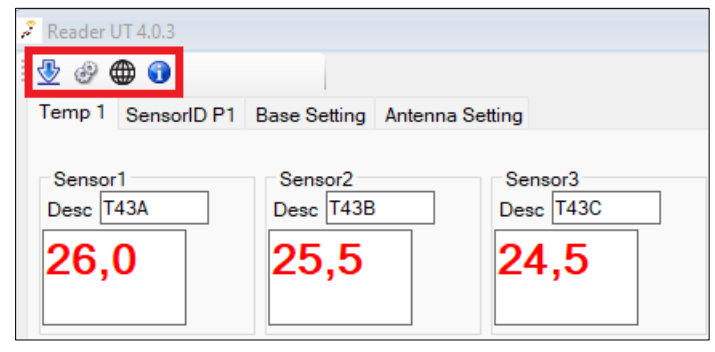

**Figure 30 –**Toolbar

Icon description:

- : Allows you to download and upgrade the firmware of the module and the base board.
- : Allows you to open the control panel.
- $\bigoplus$  : Allows you to change the language settings.
- $\bullet$  : Displays information about the software version.

### <span id="page-14-0"></span>**5.6.2 RF CTRL INTERFACE INSTRUCTIONS**  $\triangle$

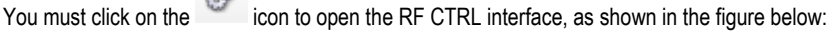

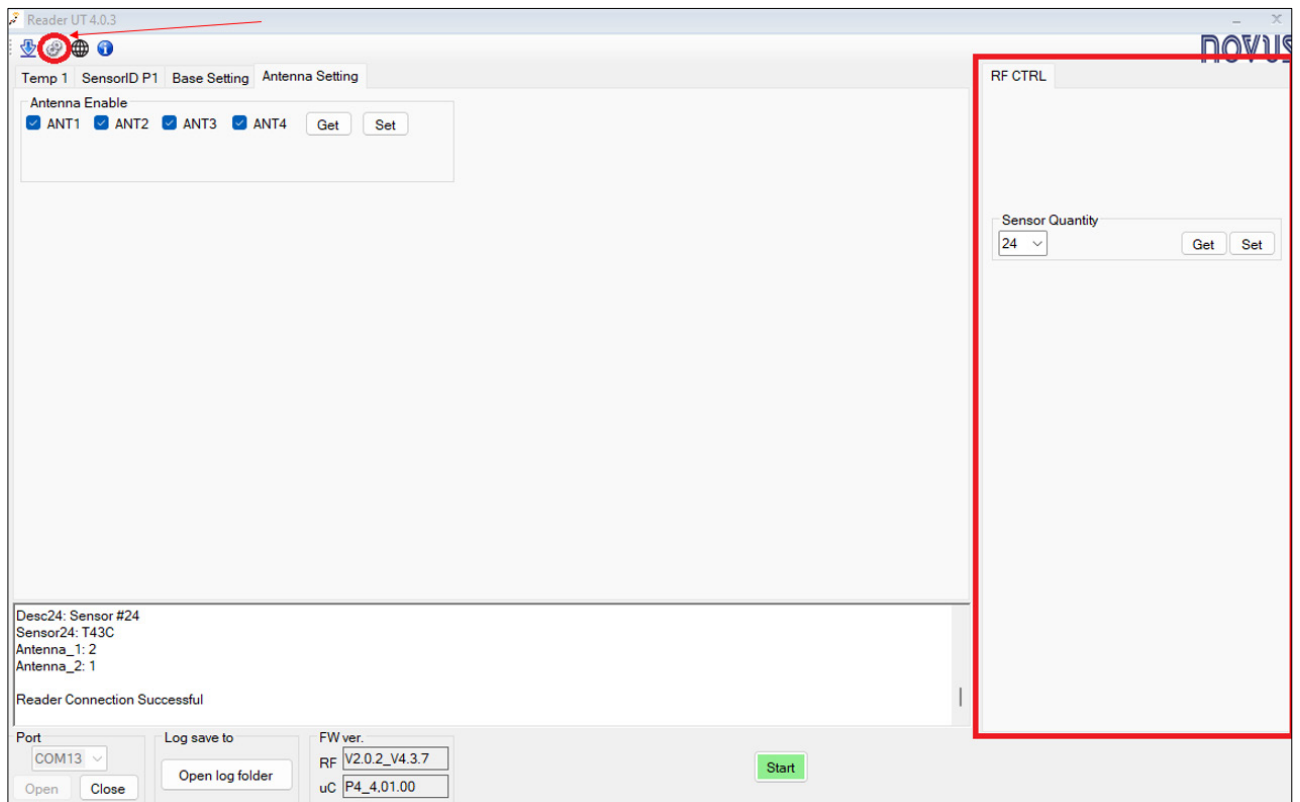

**Figure 31 –** Opening the RF CTRL interface

#### <span id="page-14-1"></span>**5.6.3 FIRMWARE DOWNLOAD INTERFACE INSTRUCTIONS**

You must click the icon to open the interface for downloading the module or base board firmware, as shown in the figure below:

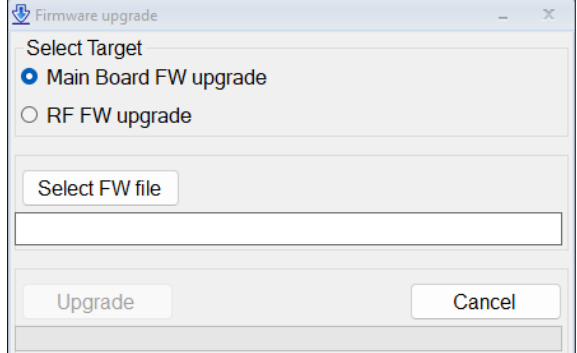

**Figure 32 –** Firmware update

Then you should follow the steps below:

**1.** Select the firmware to upgrade and click **Select FW File**. This will allow you to choose the destination folder:

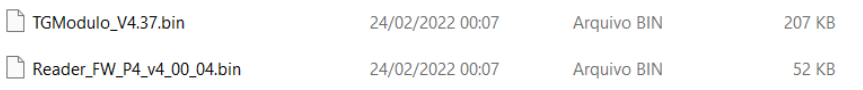

**Figure 33 –** Destination folder

Files description:

- **RF Firmware:** TGModulo\_V4.XX.... bin file to update the RF Module firmware.
- **Motherboard firmware:** TGPlacaMae\_FW\_P8... bin file for updating the motherboard firmware.

**2.** The update should proceed after choosing the firmware file. The loading bar indicates the progress of the process:

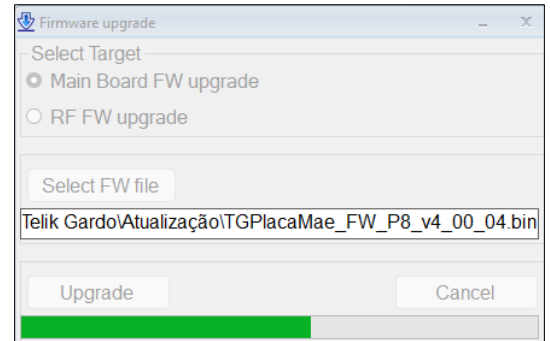

**Figure 34 –** Firmware update

**3.** After the update has been completed, Windows will display the following pop-up:

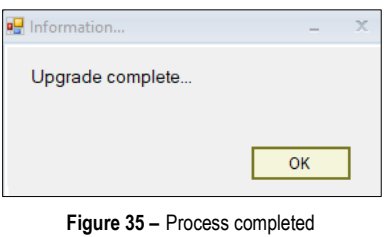

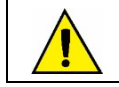

**During the upgrade process, do not disconnect the device's power supply or USB connection cables. Otherwise, there may be a failure during the upgrade, as well as irreversible damage. If something happens, contact Technical Support.**

## <span id="page-16-0"></span>**MODBUS-RTU PROTOCOL**

**Telik Gardo Reader** is compatible with the Modbus-RTU protocol, a data communication protocol used to connect the device to supervisory control and data acquisition systems (SCADA).

## <span id="page-16-1"></span>**6.1 COMMANDS**

### **READ HOLDING REGISTERS – 0x03:**

<span id="page-16-2"></span>This command can be used to read the value of one or up to a maximum of 125 consecutive registers, according to the **Register Table**.

### **6.2 REGISTERS TABLE**

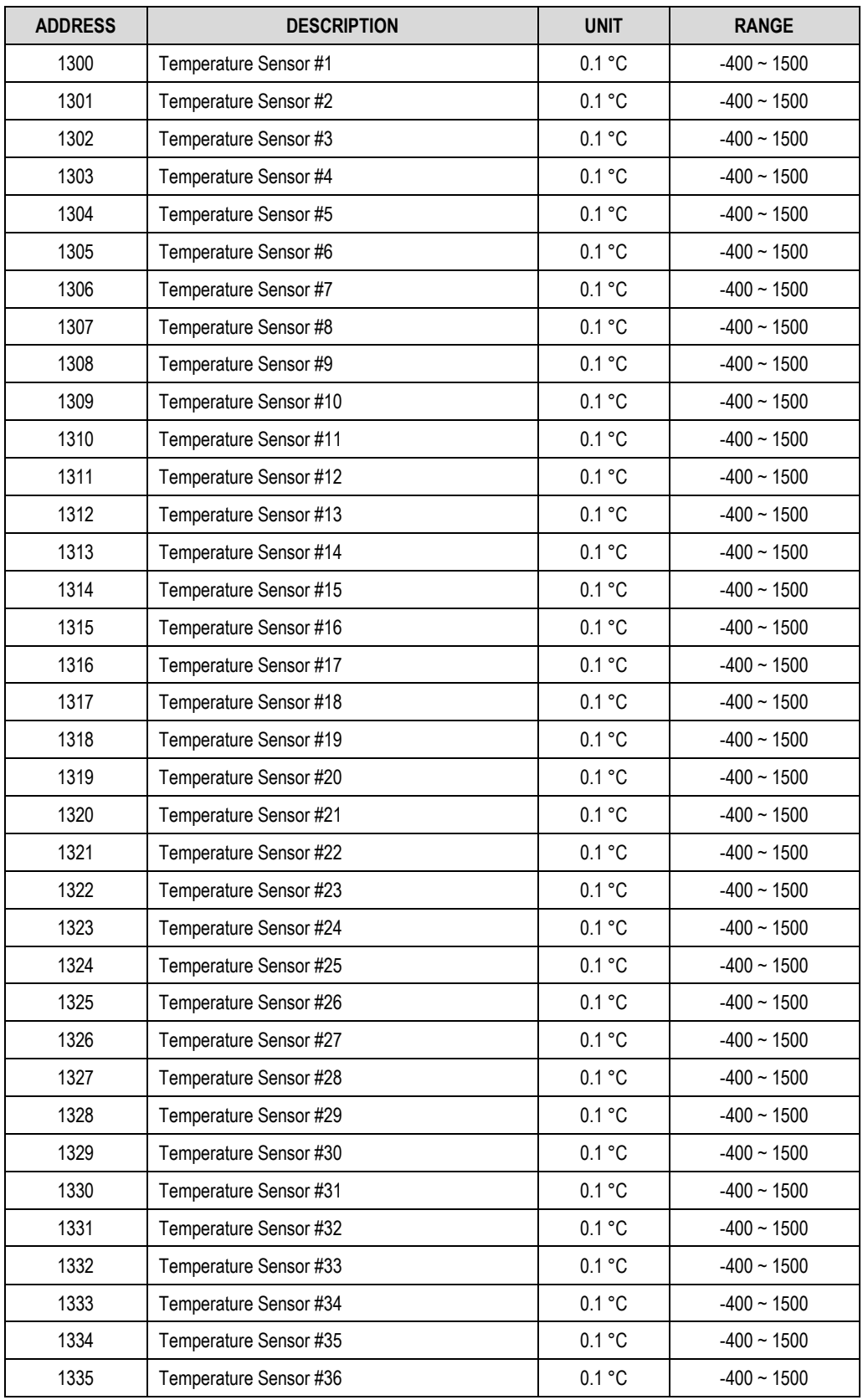

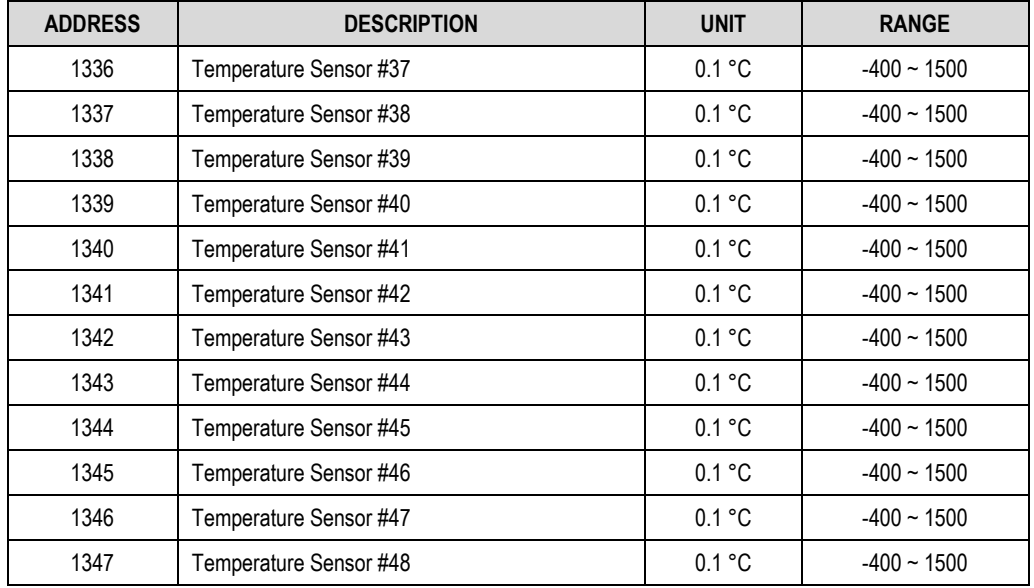

**Table 3 –** Registers table

## <span id="page-17-0"></span>**6.2.1 RELATIVE HUMIDITY INFORMATION (OPTIONAL)**

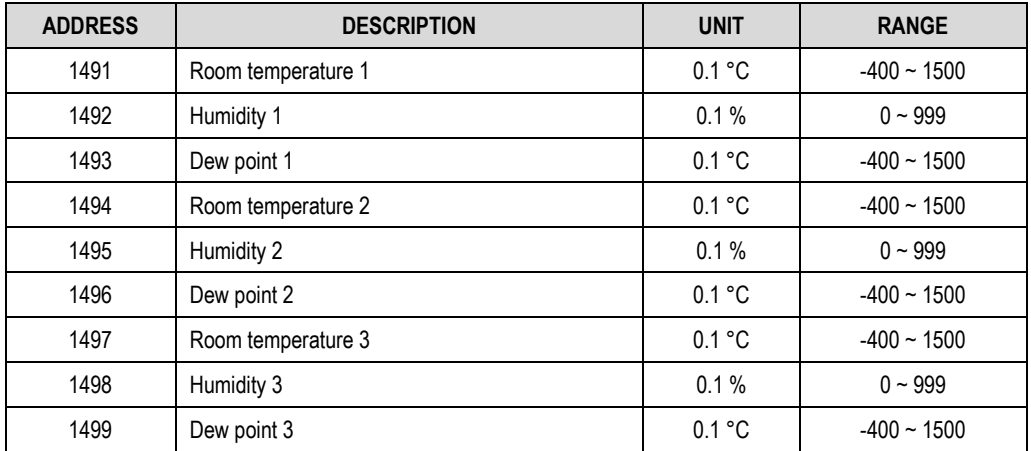

**Table 4 –** Relative Humidity table

# <span id="page-18-0"></span>**7 TECHNICAL SPECIFICATIONS**

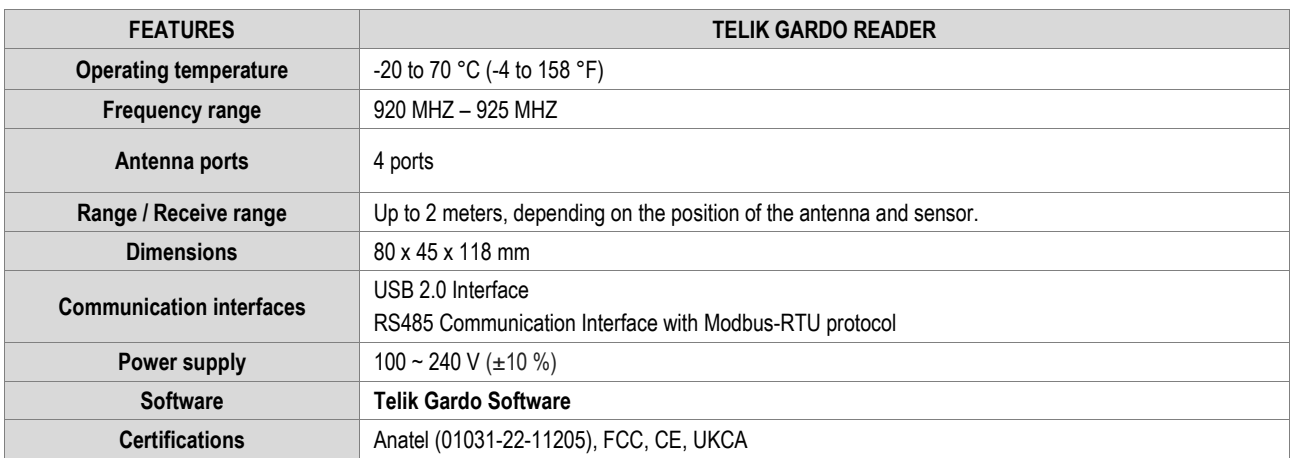

**Table 5 –** Device technical specifications

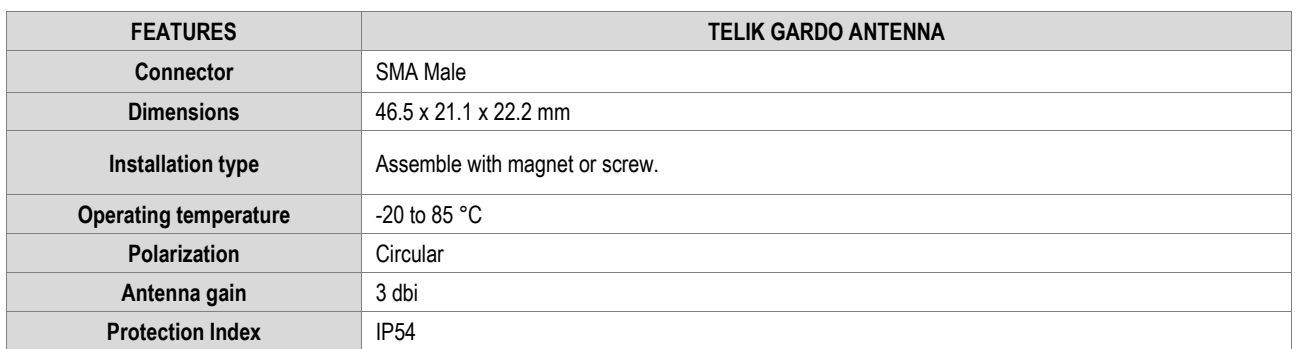

#### **Table 6 –** Antenna technical specifications

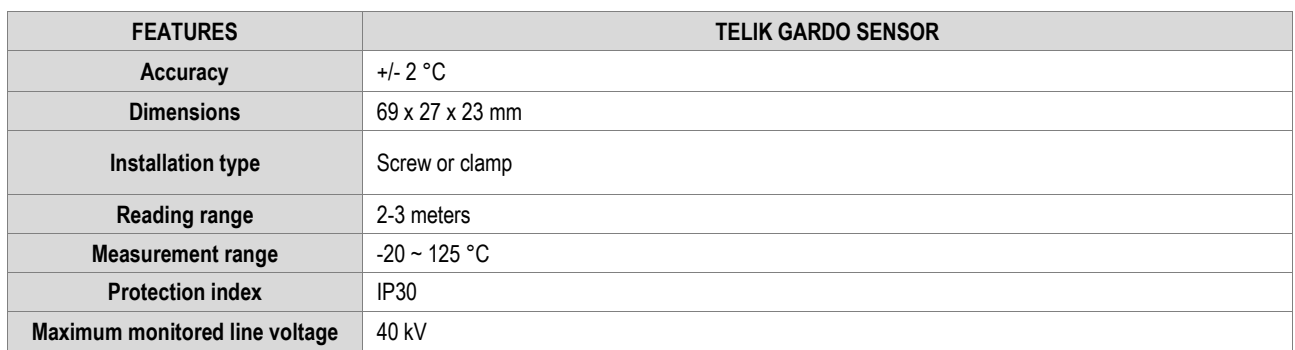

**Table 7 –** Sensor technical specifications

## <span id="page-18-1"></span>**7.1 CERTIFICATIONS**

### **ANATEL**

This device is homologated by ANATEL, according to the regulated procedures for conformity assessment of telecommunications products, and meets the technical requirements applied.

This equipment is not subject to the protection from harmful interference and may not cause interference with duly authorized systems.

For more information, see ANATEL website: [www.anatel.gov.br.](http://www.anatel.gov.br/)

### **FCC**

#### FCC ID: 2A3F5PQS-RD-01

This equipment has been tested and found to comply with the limits for a Class A digital device, pursuant to Part 15 of the FCC Rules. These limits are designed to provide reasonable protection against harmful interference when the equipment is operated in a commercial environment. This equipment generates, uses, and can radiate radio frequency energy and, if not installed and used in accordance with the instruction manual, may cause harmful interference to radio communications.

Any changes or modifications not expressly approved by the party responsible for compliance could void the user's authority to operate this equipment.

**RF Exposure:** To meet the FCC RF exposure requirements for mobile and base station transmission, a separation distance of 6.5 cm or more must be maintained between the antenna of this device and people during operation. To ensure compliance, it is not recommended to operate at a closer distance. The antennas used for this transmitter must not coincide or operate with any other antenna or transmitter.

This device complies with part 15 of the FCC Rules. Operation is subject to the following two conditions: (1) This device may not cause harmful interference, and (2) this device must accept any interference received, including interference that may cause undesired operation.

## **CE Mark / UKCA**

This is a Class A product. In a domestic environment, this product may cause radio interference in which case the user may be required to take adequate measures.

## <span id="page-20-0"></span>**8 WARRANTY**

Warranty conditions are available on our website www.**NOVUS**automation.com/warranty.